## **Kurzanleitung Anmeldung Onleihe**

## leih dir was.

Geben sie in ihrem Browser folgende aangelige van die Laden sie sich die Onleihe-App Tolino: Colino: Tolino:

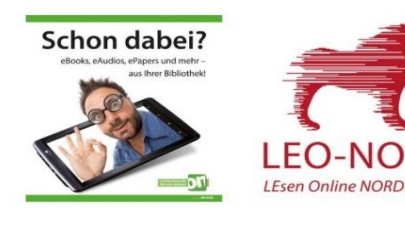

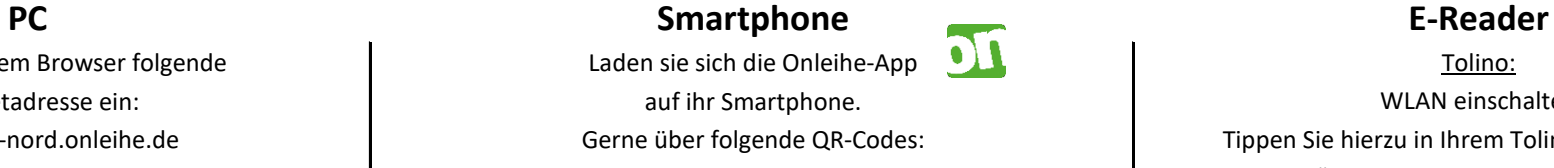

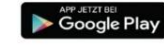

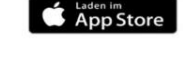

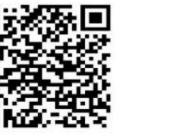

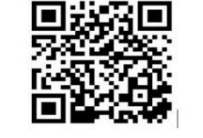

Starten Sie die Onleihe-App und tippen Ob das WLAN eingeschaltet ist, Tippen sie nun oben links Wählen sie nun Niedernberg aus der Liste aus Wählen Sie jetzt im Menü Ihres Tolinos auf "MEIN KONTO". **Oder geben sie Niedernberg** in dem Feld "Subsetted "Web-Browser". Wählen sie den Buchstaben N aus Name eingeben ein und wählen Niedernberg Geben Sie im sich nun öffnenden Browser und wählen sie **Niedernberg** aus. **https://leo-nord.onleihe.de ein.** https://leo-nord.onleihe.de ein.

 Internetadresse ein: auf ihr Smartphone. WLAN einschalten https://leo-nord.onleihe.de egg and the Gerne über folgende QR-Codes: The Tippen Sie hierzu in Ihrem Tolino oben links auf oder benutzen sie den Link auf "Menü" und wählen Sie im Menü den Punkt unserer Homepage. 

The coole Play and the Coole Play and the Coole Play and the Coole Play and the Coole Play and the Coole Play and the Coole Play and the Coole Play and the Coole Play and the Coole Play and the Coole P Schieben Sie den Schieberegler nach links um das WLAN einzuschalten und suchen Sie dann das in der Liste für Sie zutreffende Netz aus. Geben Sie wenn nötig den zugehörigen WLAN-Schlüssel ein. Sie auf "→ Bibliothek wählen". erkennen Sie auch an dem Symbol oben rechts. durch antippen aus. The contract of the contract of the contract of the contract of the contract of the contract of the contract of the contract of the contract of the contract of the contract of the contract of the contra

> Geben sie nun im Feld **Bibliothek Niedernberg** ein und wählen diese durch antippen der Kachel aus.

Als **Benutzernummer** geben Sie jeweils nun Ihre **Kundennummer** ein

Als **Passwort** geben sie Ihr **eOpac-Passwort** oder die ersten drei Buchstaben des Nachnamens zusammen mit dem kompletten Geburtsdatum an. z.B. für "Otto Müller", geboren am "15. Februar 1965" wäre dies "**Mül15.02.1965**". des Nachnamens zusammen mit dem kompletten

mit Ihrem Leserkonto an und klicken sie in der Menü-Leiste bzw. unter "Mehr" den **LEO-Nord-Button** an. Für PC und Smartphone gibt es auch die Möglichkeit sich über unseren **Onlinekatalog** anzumelden. Melden sie sich hierzu in unserem eOPAC Katalog